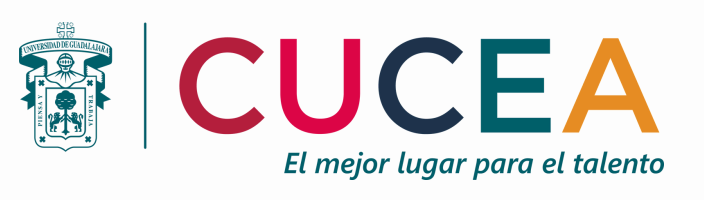

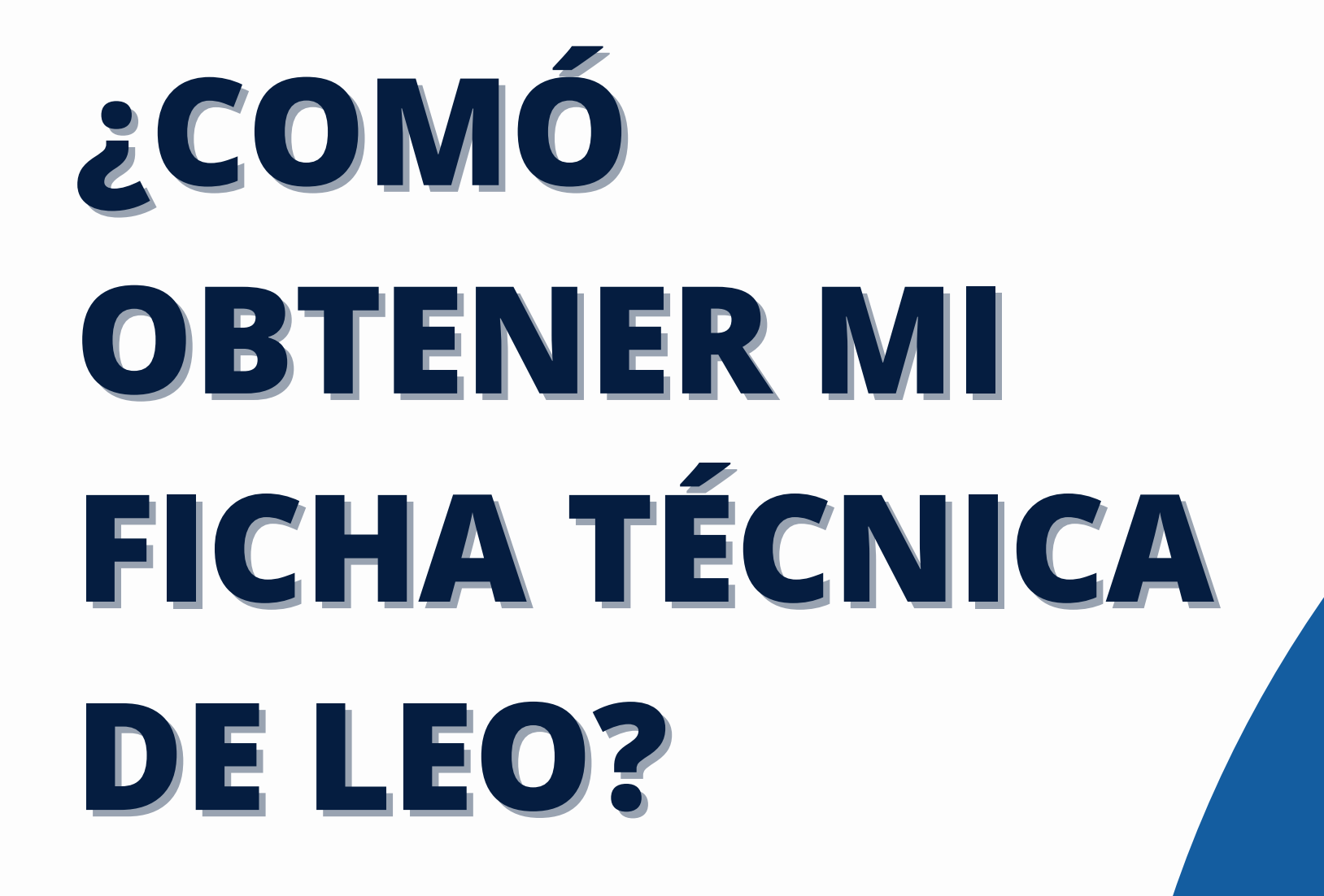

**NOTA: Para obtener el documento deberá ser por medio de computadora.**

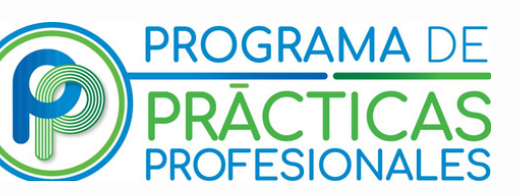

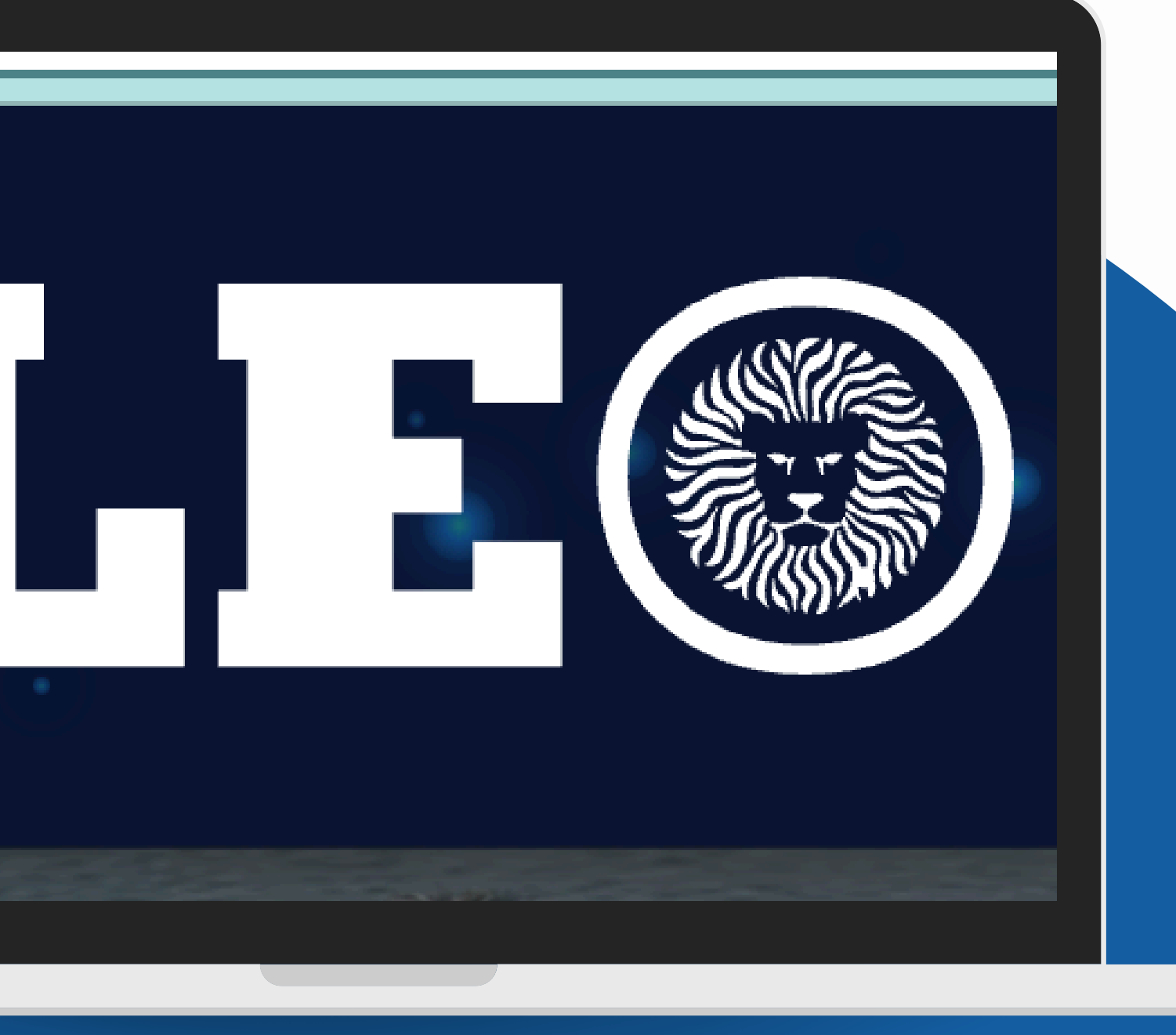

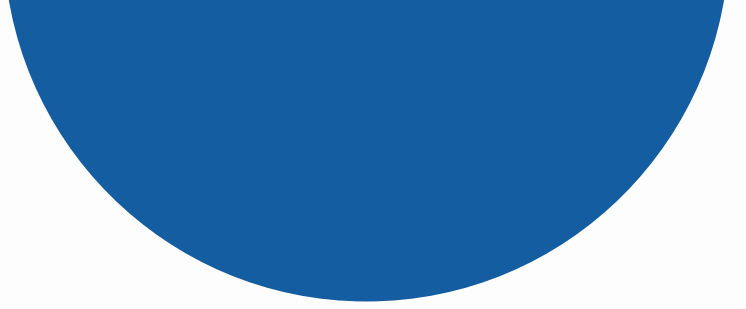

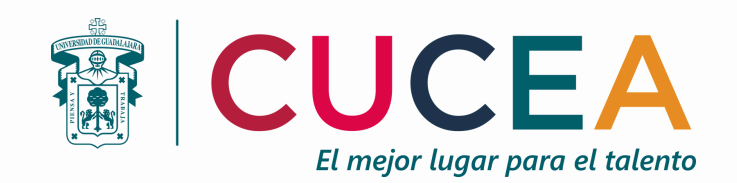

#### **PASO 1: Ingresa a https://leoalumnos.udg.mx/login**

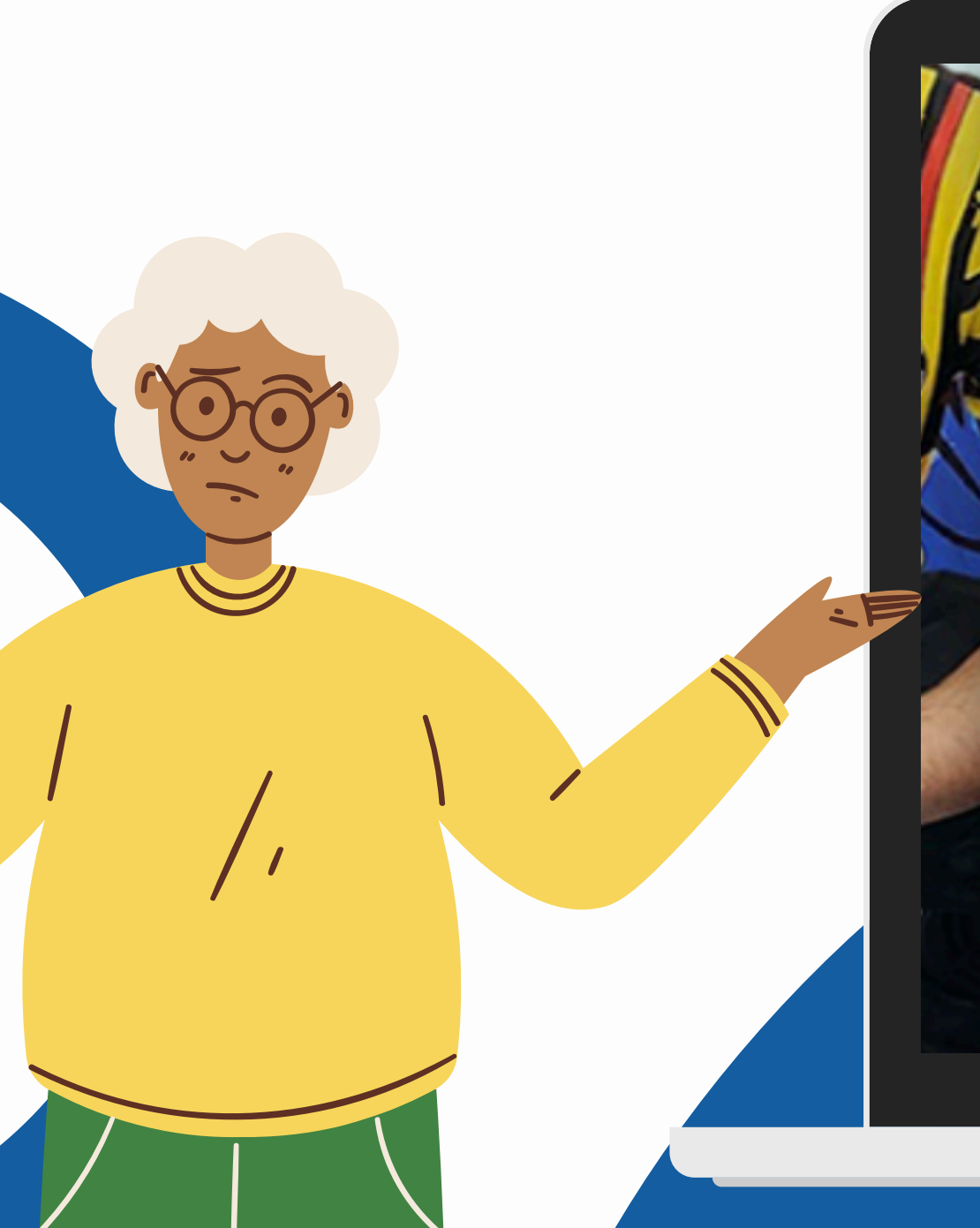

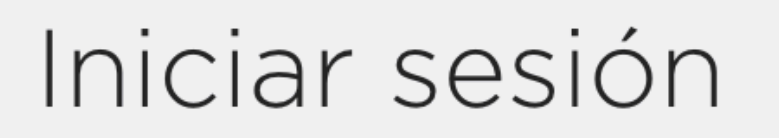

22220000

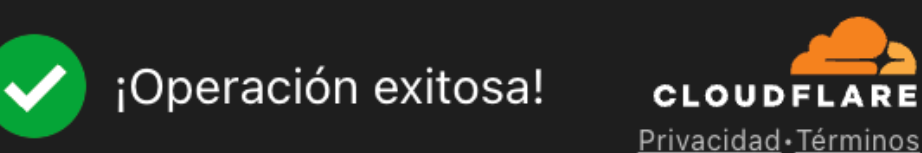

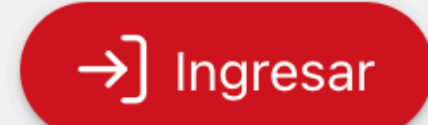

## **PASO 2: Inicia sesión con tu código institucional y contraseña.**

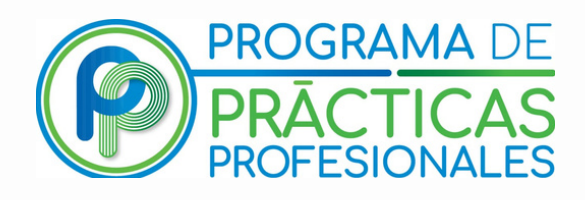

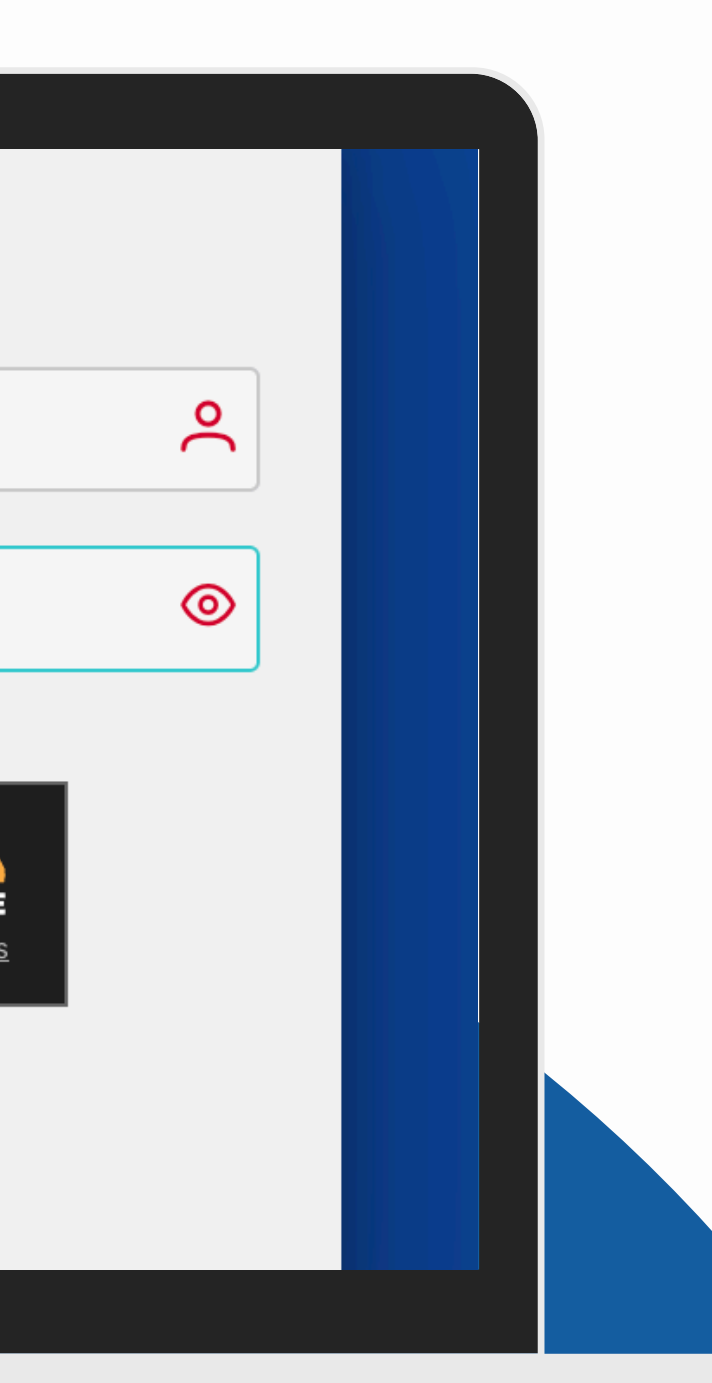

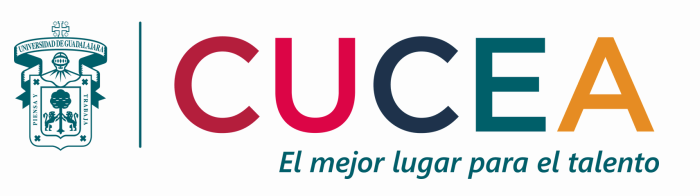

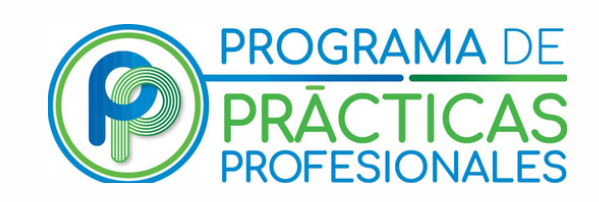

# PASO 3: Localiza en la barra lateral izquierda el icono de consultas y haz click.

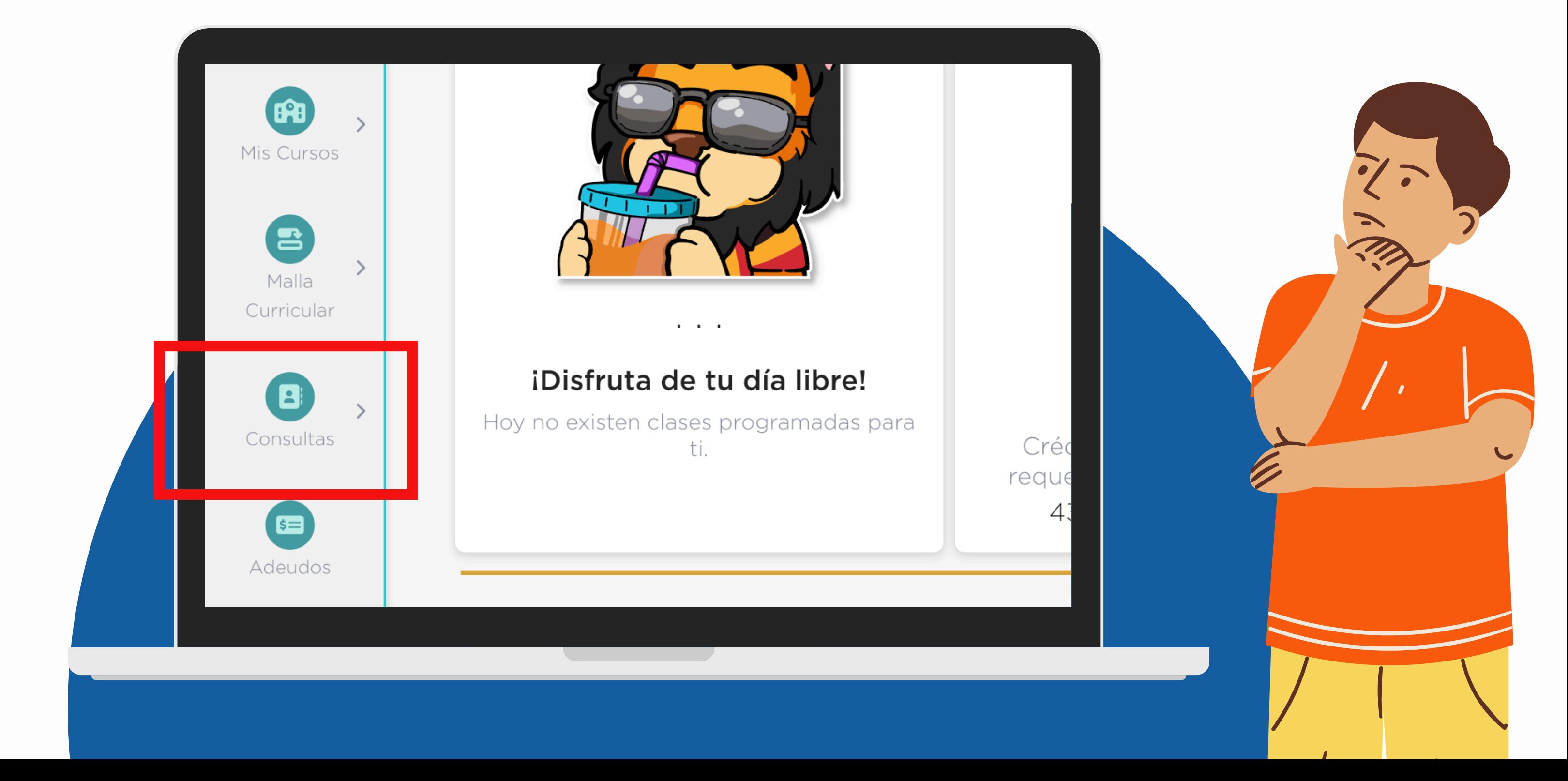

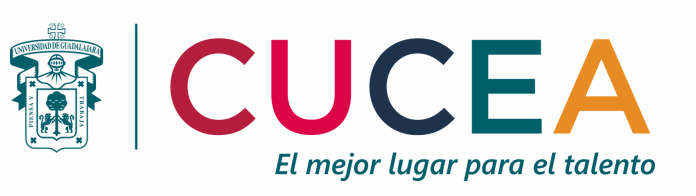

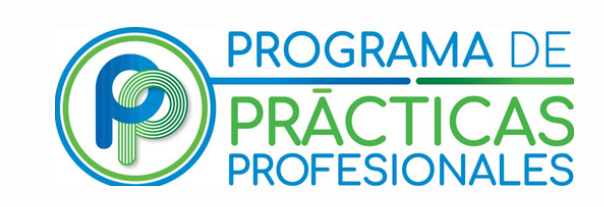

# **PASO 4: Realiza click en la opción de ficha técnica.**

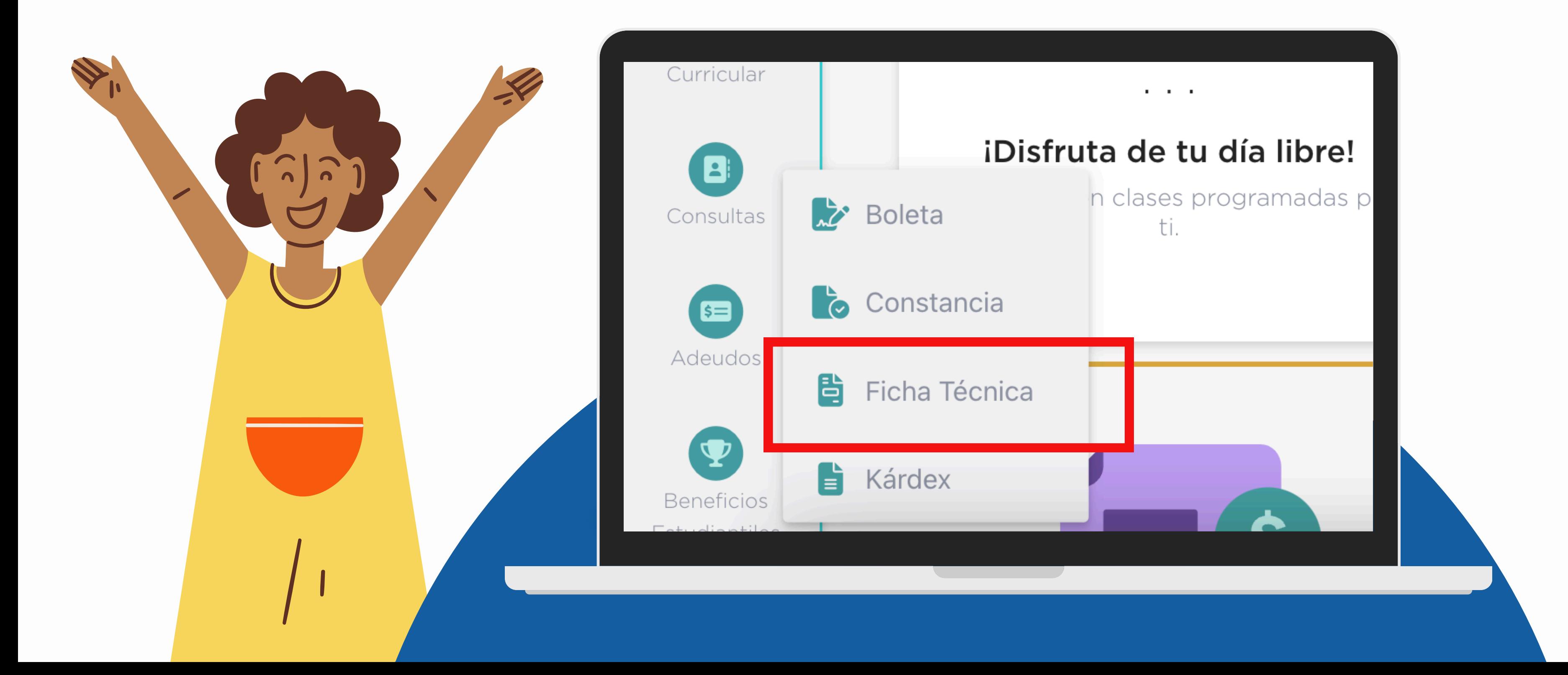

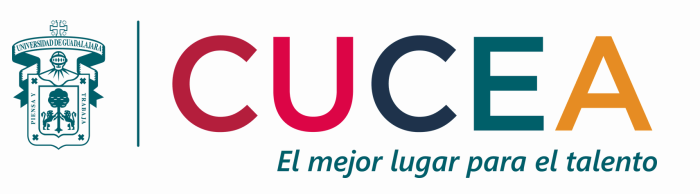

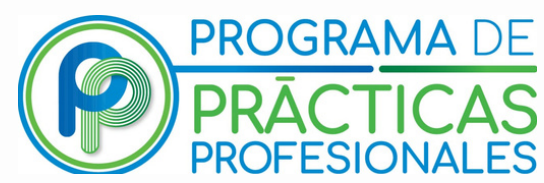

### **PASO 5: Toma captura de pantalla o descarga descarga la ficha técnica en PDF.**

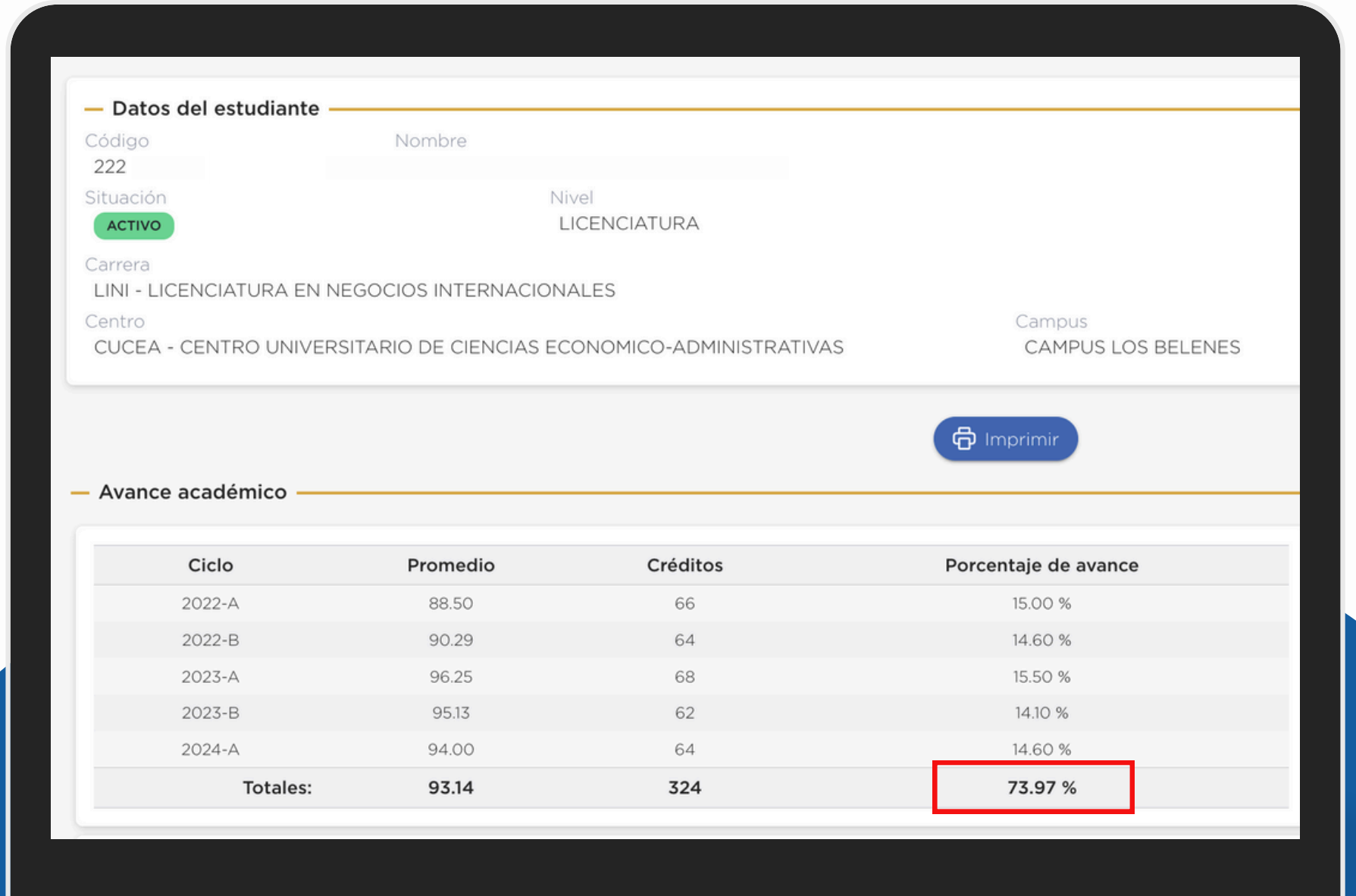

**\*\*Recuerda: Es importante que en la captura de pantalla se pueda identificar tus datos y el porcentaje de avance total de creditos. \*\***

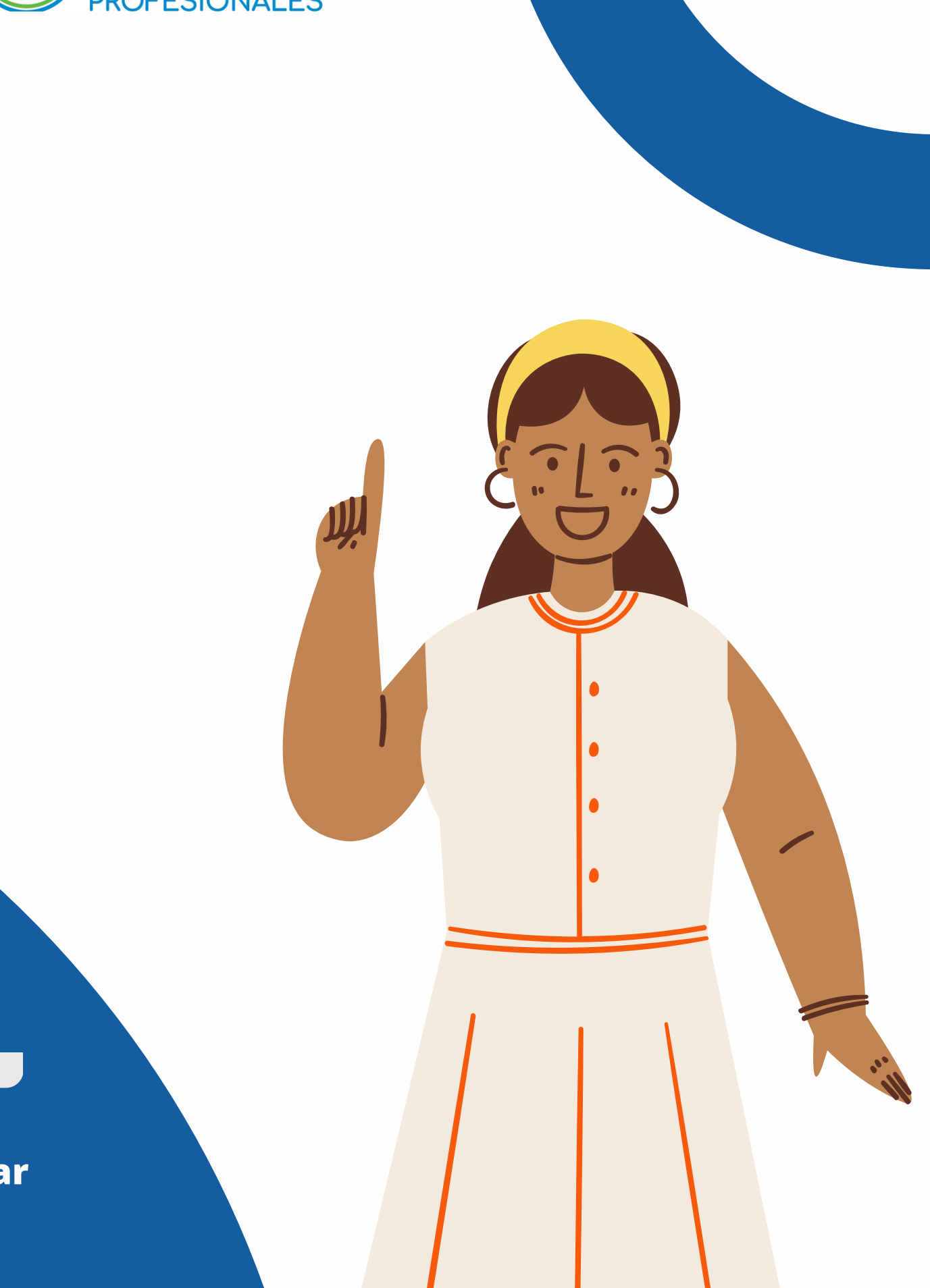